**Bangor University Library & Archives**

# **RefWorks**

# **New Citation Manager (RCM)**

**RefWorks Citation Manager** is a utility that allows you to run an abbreviated version of RefWorks in Microsoft Word. You can add in-text and footnote citations to your documents, auto-generating your bibliography as you write. Choose from any of our thousands of citation styles or create your own, and watch your citations and bibliography update themselves.

Academic Support Team July 2020

## **Contents**

- **1. Installing RefWorks Citation Manager in Word**
- **2. Selecting a Citation Style**
- **3. Inserting References**
- **4. Inserting Multiple References into One Citation**
- **5. Creating Bibliographies**
- **6. Useful Web Addresses, Tutorials and Help**

### **1. Installing RefWorks Citation Manager**

To install RefWorks Citation Manager, open a new Word document and from the Insert tab in the ribbon, click on Store

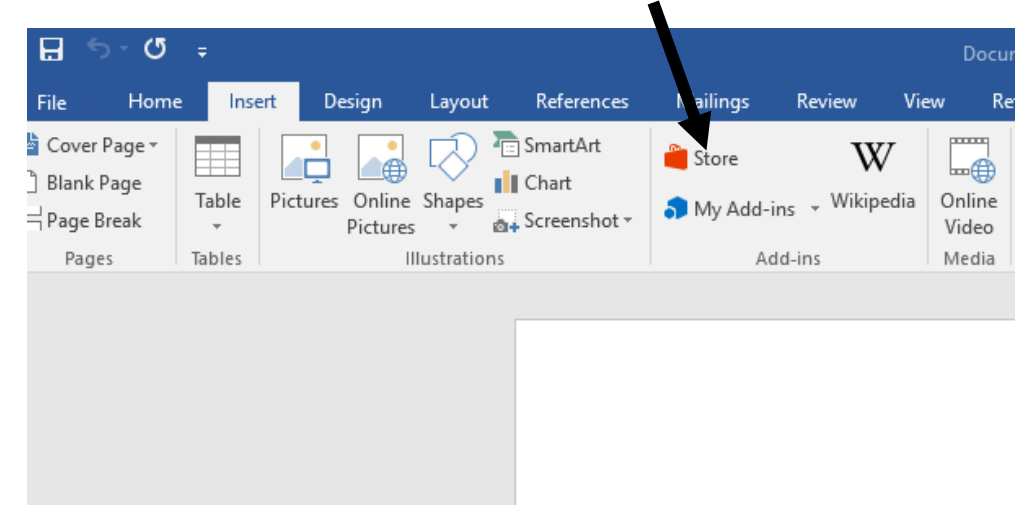

#### Type RefWorks into the search box and click Add

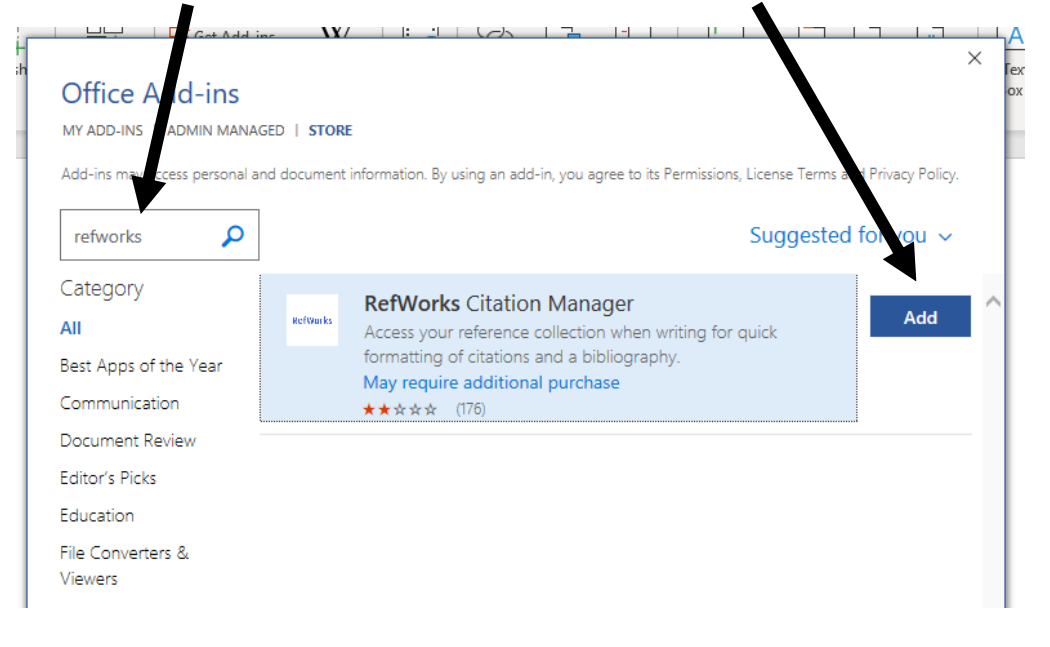

You should then be able to open RefWorks Citation Manager from My Add-ins under the Insert tab Double click on the Office Add-ins app icon

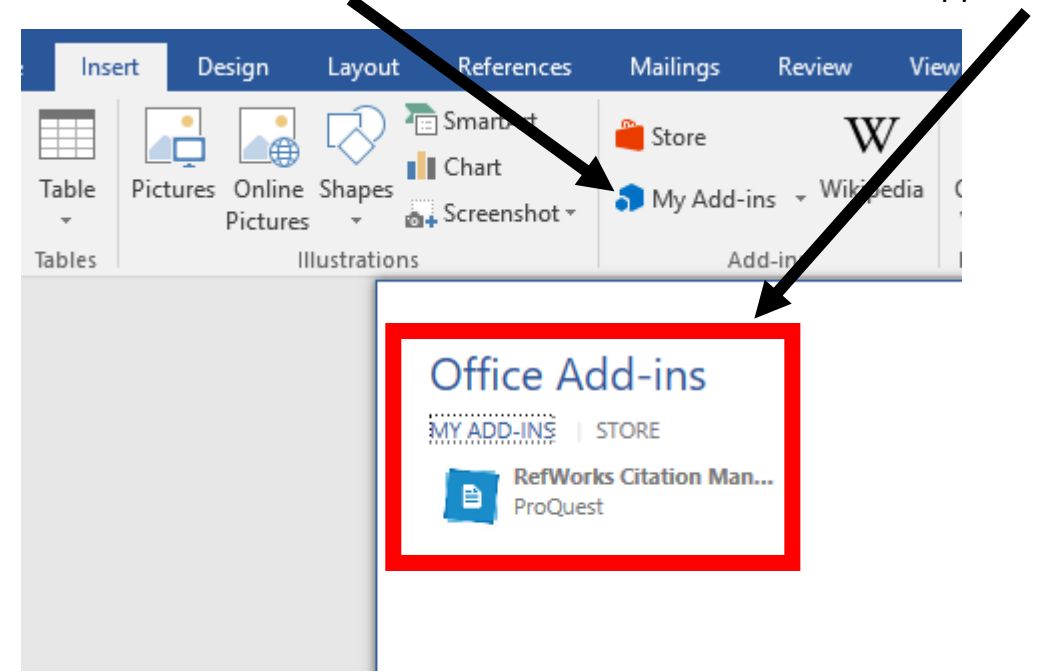

This should open up RefWorks Citation Manager in a side window

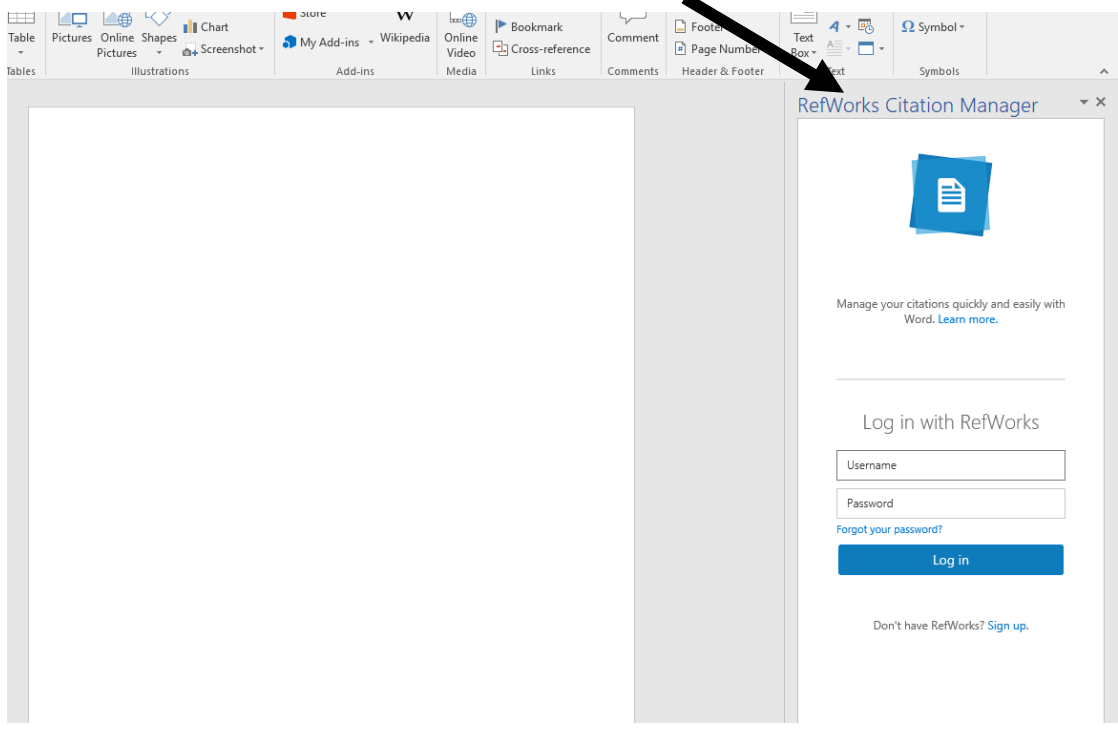

RefWorks Citation Manager does not offer an institutional login so you will need to set up an alternate password in your RefWorks account

Open your ProqQuest RefWorks account, click on your name at the top of the screen and click Settings

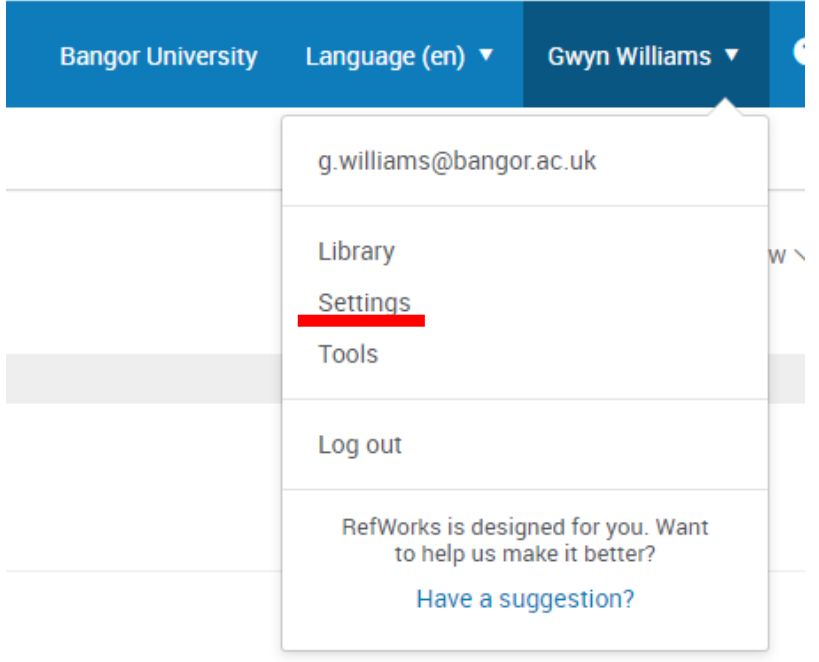

Scroll down the page to Alternate Password section and click on Set alternate password button

#### **Alternate Password**

Some apps that integrate with RefWorks, such as Google Docs, don't support institutional login. You must have an alternate password to log into RefWorks with these tools.

Set alternate password

Enter a new password (please note, this should be different to your college password). Your username will be your Bangor email address as appears under your name in your RefWorks account

# **2. Selecting a Citation Style**

You can select your preferred citation style by clicking on the hamburger menu and selecting Citation style

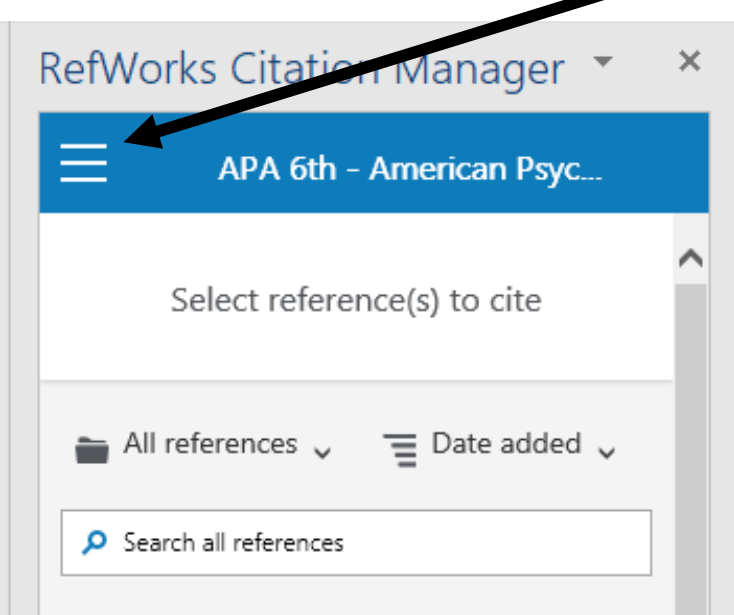

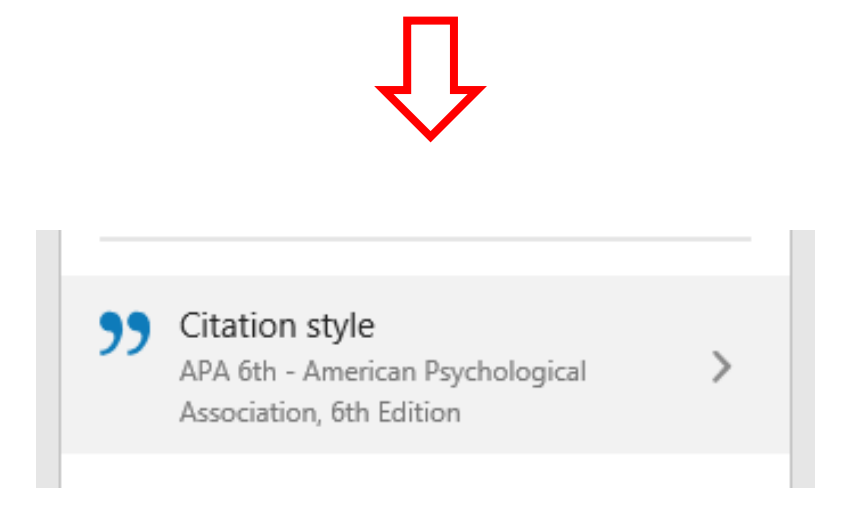

You can then either use the search box to search from over 6,000 styles or select a style that you have Recently used, or you can select the Institutional style if appropriate e.g. Harvard Bangor 2017

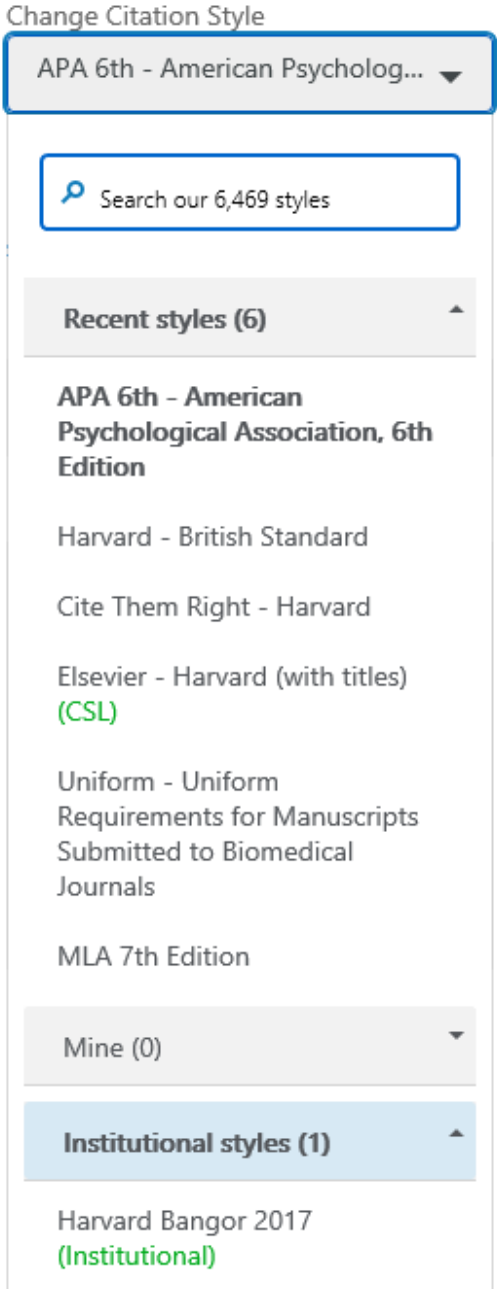

### **3. Inserting References**

To find your references, you can use the search box to type in keywords to find specific citations or you can click 'All references' which will display your saved reference folders in RefWorks

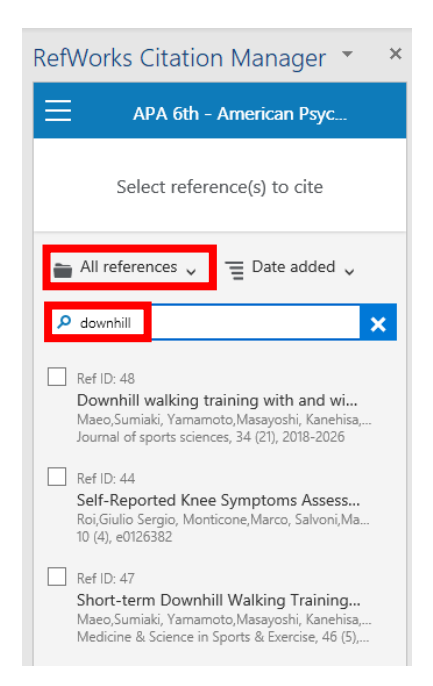

To insert a citation, place your cursor where you want the citation to appear within your document and hover over the reference you want to cite in the RCM pane. The "Cite This" button will appear, click the button to insert the citation into your document

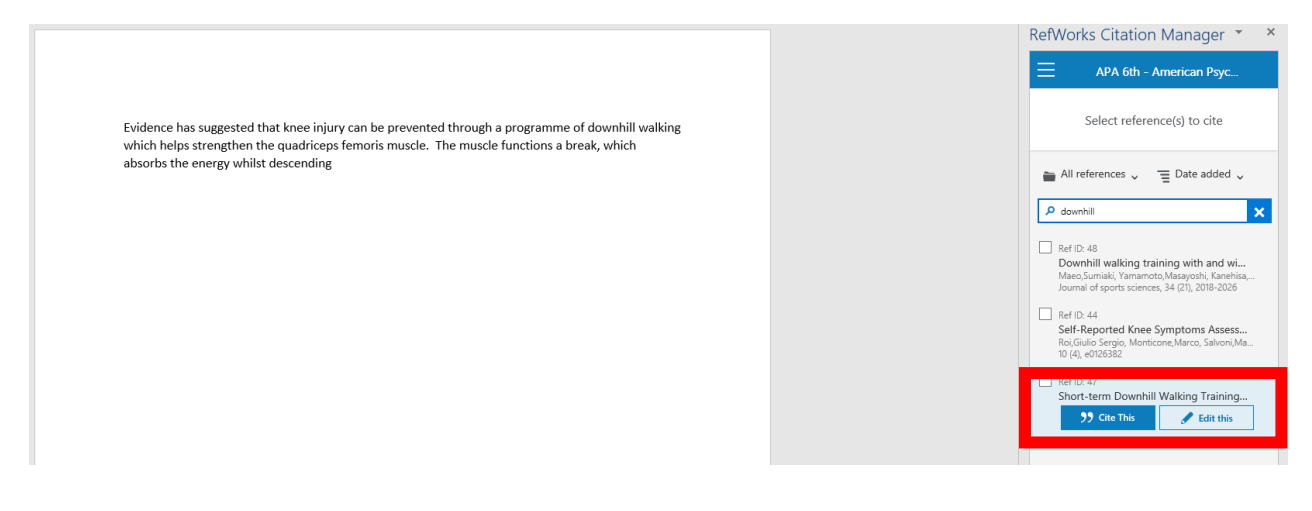

# **4. Inserting Multiple References into One Citation**

You can insert multiple references into a single citation by ticking the boxes next to each reference you wish to include. Click on 'Insert Citation' to insert the combined citations

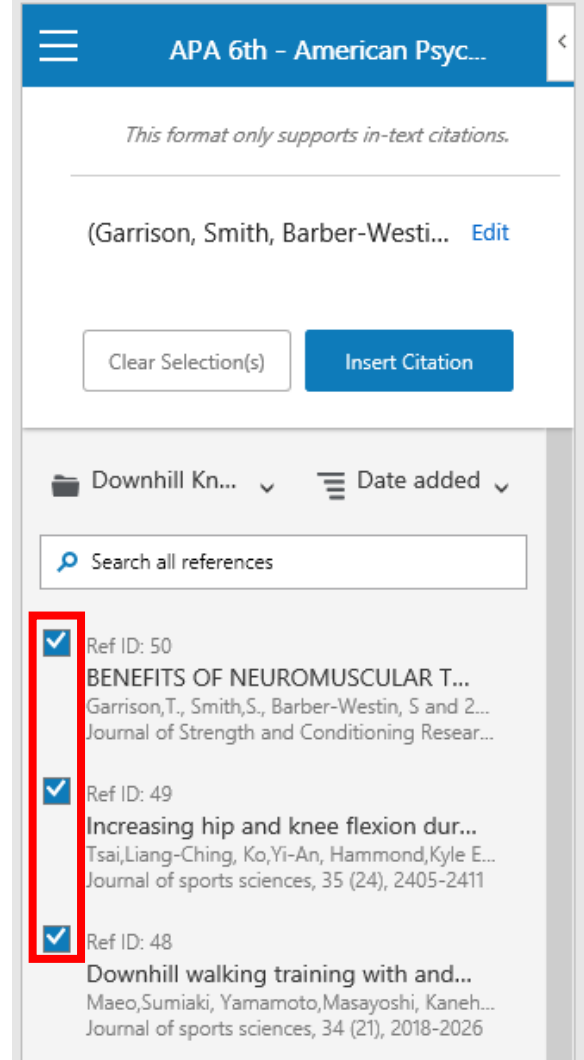

Evidence has suggested that knee injury can be prevented through a programme of downhill walking which helps strengthen the quadriceps femoris muscle. The muscle functions a break, which absorbs the energy whilst descending (Garrison et al., 2011; Maeo et al., 2016; Tsai et al., 2017)

### **5. Creating Bibliographies**

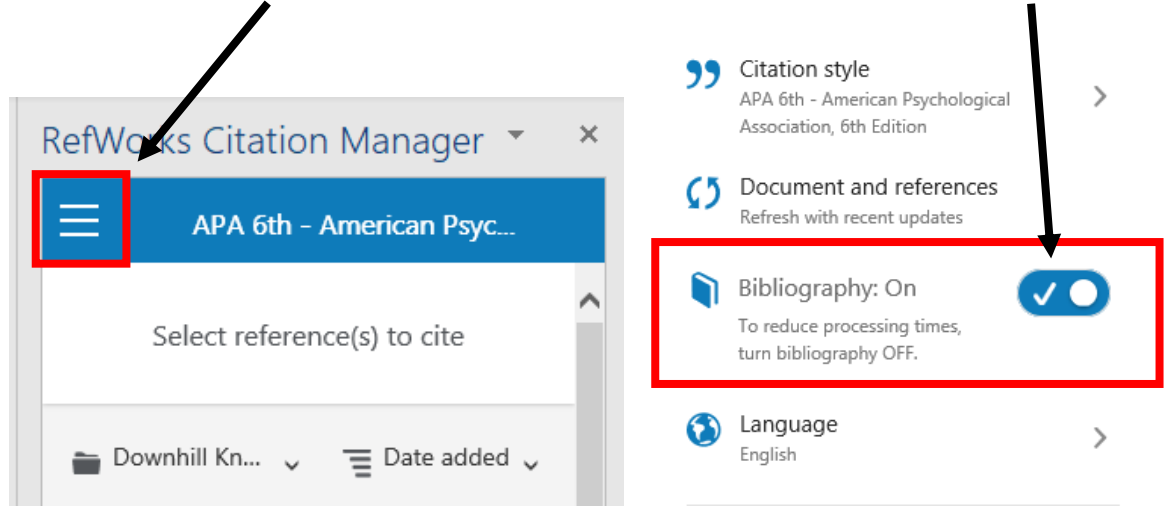

If you click on the hamburger menu and select to have the Bibliography on

a formatted reference list will automatically appear the end of the document as you add more citations

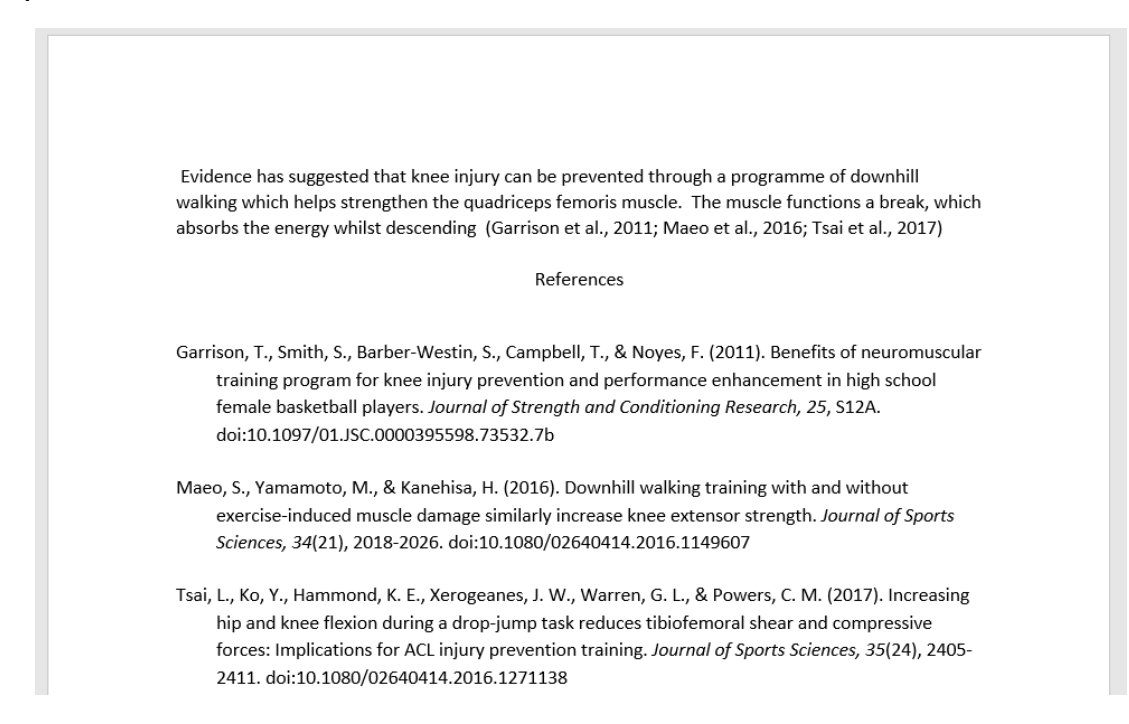

## **5. Useful Web Addresses, Tutorials and Help**

**Tutorials and further help is available at the following addresses: -**

**RefWorks You tube channel:**  <https://www.youtube.com/user/ProQuestRefWorks>

**NEW RefWorks You tube channel:**

[https://www.youtube.com/channel/UCzmTj\\_AGeY59VoNv-0SvcCg](https://www.youtube.com/channel/UCzmTj_AGeY59VoNv-0SvcCg)

**RefWorks Write-N-Cite 4: Installing & Logging In**

[www.youtube.com/watch?v=lL\\_OyAJLpPI](http://www.youtube.com/watch?v=lL_OyAJLpPI)

**RefWorks Write-N-Cite 4: The Basics: Inserting Citations & Creating Bibliographies**

[www.youtube.com/watch?v=um5oOxJjXAk](http://www.youtube.com/watch?v=um5oOxJjXAk)

#### **Contact details for help**

**College of Arts & Humanities**

Jenny Greene. Email: [j.greene@bangor.ac.uk](mailto:j.greene@bangor.ac.uk) 01248 383572

**College of Business, Law, Education and Social Sciences**

Mairwen Owen. Email: [mairwen.owen@bangor.ac.uk](mailto:mairwen.owen@bangor.ac.uk) 01248 382915

**College of Health & Behavioural Sciences**

Yasmin Noorani. Email: [y.noorani@bangor.ac.uk](mailto:y.noorani@bangor.ac.uk) 01248 388589

**College of Environmental Sciences & Engineering**

Library Support. Email: [libsupport@bangor.ac.uk](mailto:libsupport@bangor.ac.uk) 01248 382081